Dear High School Parents,

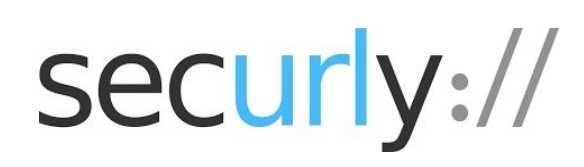

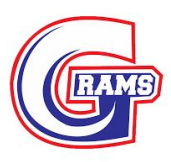

Our district uses Securly to keep students safe on their school-issued devices.

As part of the solution, we are enabling access for parents to the **free SecurlyHOME** app and Parent Portal view **during the week of October 31st 2018.** If your student is actively using their school issued device, you'll start to receive a weekly email report with samples of your child's online activity over the previous week. This email will have a link to download SecurlyHOME (remember to check your spam/junk folder).

**You will be able to change the filtering preferences on your students device while the device is not at the district. Block** 

**specific sites, block categories, etc.** <sub>•</sub>⊪I Sprint **হ** 8:36 PM  $\Box$  \* 82% ... Sprint 중 8:36 PM  $\sqrt{2}$  \* 82% Rules Rules  $\overline{\phantom{0}}$  $\overline{\left( \right. }%$ securiystud view.org securlystudent@g ew.org To get Started: Sites Categories Categories Sites Filter Categories **Blocked** Allowed **Step 1: Get the Email** Social Media  $\bigl($  Allowed  $\bigodot$ Keep your eyes peeled for the email in your inbox from 8 Add website's na  $\bigcap_{n=1}^{\infty}$ Anonymous Proxys support@securly.com.  $\bigodot$  Allowed  $\bigodot$ Chat/Messaging **Step 2: Download the SecurlyHOME App or Go to**  Allowed  $\odot$ Web Mail You have not added any **<https://useast-www.securly.com/parent-login>** sites to the list yet  $Allowed$  ( $\bullet$ ) Hate Use the link that email to download the free SecurlyHOME app earch Engines Without  $($  Allowed  $($ 

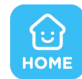

It only takes a couple of steps:

and activate your account.

Tap the white button to get started. A link will be sent to the email address you have registered with your child's school.

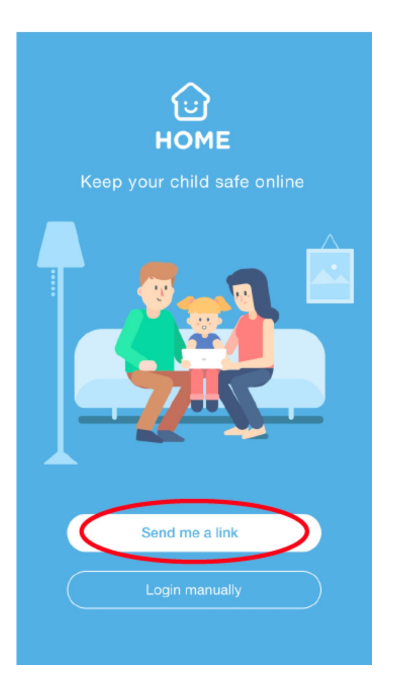

\*\*If you don't have an email on file or need to update your email address please make sure to update your email address in the "**Oneview Parent Portal**" <https://greeneview.esvportal.com/>

Safe Search

- Select your Child from the drop down menu (Top Right Hand Corner)
- Select the Student Demographics and EMA
- Update your preferences
- Click Save & Submit to District

Once you've clicked the link, you'll be taken into the SecurlyHOME App. Your account is ready to go!

**Step 3: Explore and Configure**

# securly://

SecurlyHOME lets you access your account information from anywhere, in real-time.

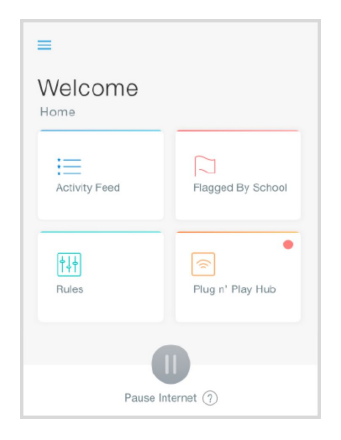

### **1. Get Started**

Navigate and explore different views into your child's online safety

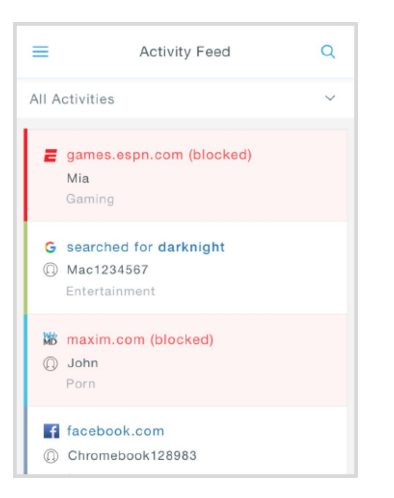

## $\overline{\left\langle \right\rangle }$ Flagged by School Hi! I'm Securly bot. I will detect activities with non detect activities with<br>negative sentiments like<br>grief, self harm and bullying<br>on school owned devices

### **2. Activity**

Get a real-time view of your child's online activity

#### **3. Flagged Posts**

Scans social media and web searches and flags posts that indicate bullying, self-harm or suicide. Websites encouraging self-harm are also flagged.

You can also opt out of Securly's Parent emails here:

If you have any further questions, email help@securly.com

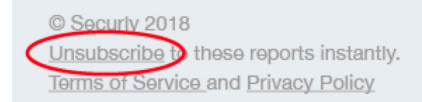

Learn more about Securly's online safety solutions at [www.securly.com/home](http://www.securly.com/home)